# **How to identify NFI dual for eCIS eCIS**

Login to eCIS and click the down arrow next to History and click on Case History

#### Accessing the Historical Inquiry Screen (Case History Search)

To access **Case History** in eCIS, hover over the **History** module dropdown menu. You will notice two selections under the History module dropdown. Case History opens the Historical Inquiry screen.

Click on **Case History**.

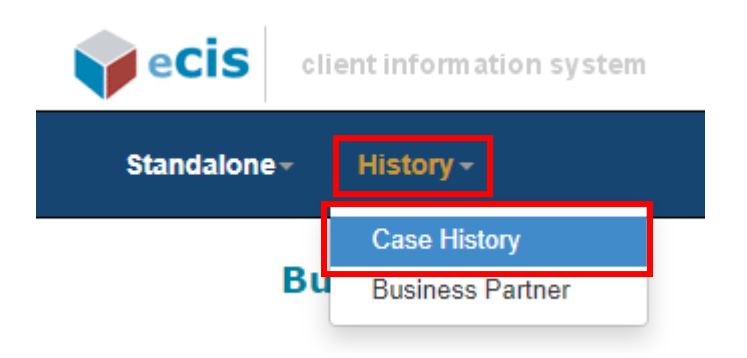

To search by the Medicaid ID number, click on the blue **Don't know Co/Record #, Click Here** hyperlink.

### **Historical Inquiry**

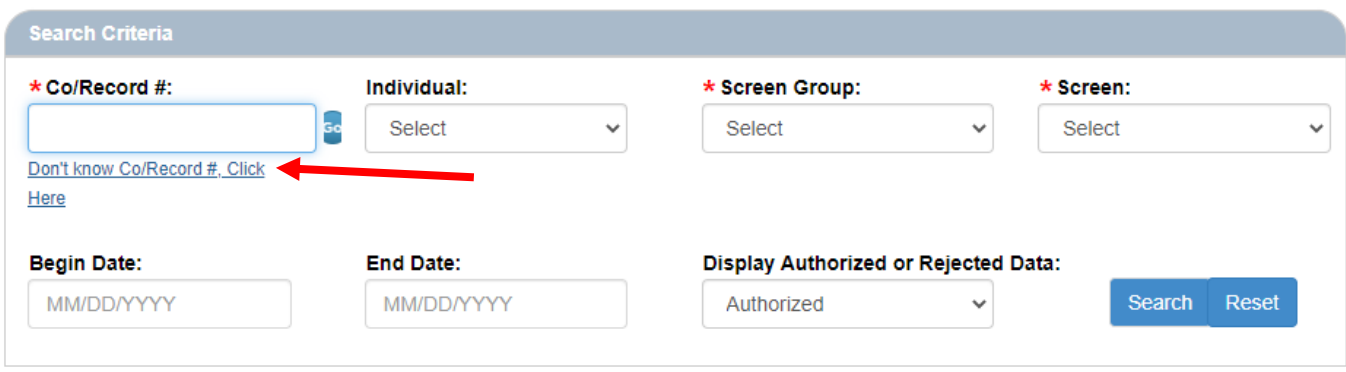

Data enter your **search criteria**. Enter the first 9 digits of the Medicaid ID number in the box under Individual #:. Click the **yellow arrow** next to Search. If information exists in the system, search results will appear.

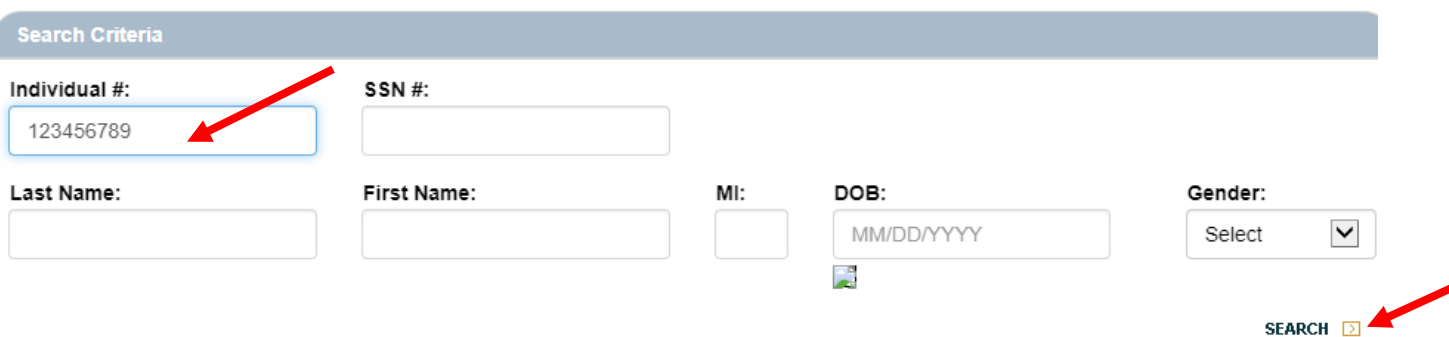

In the Search Results click on Select. There can be more than one Co/Record #.

You may have to click on each one to see the results.

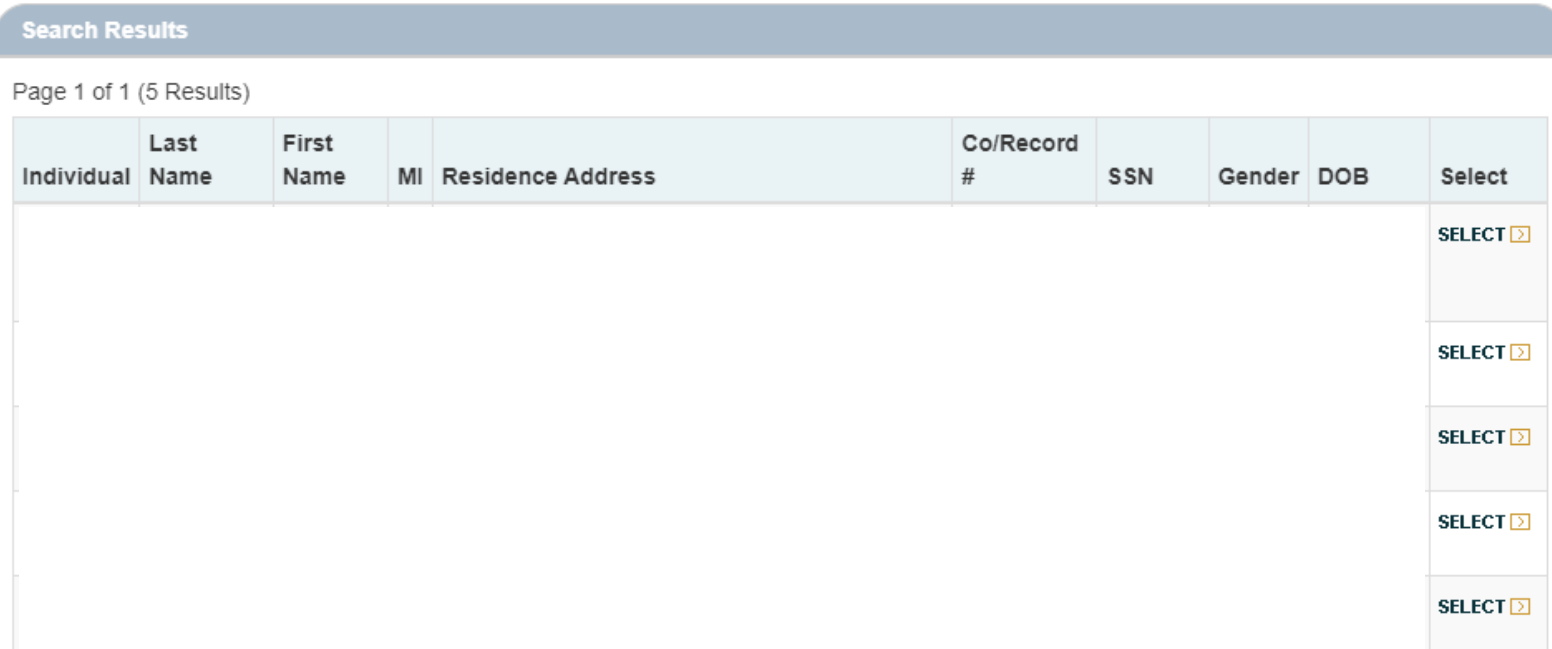

The next result will bring you to the History Inquiry.

To see the participants eligibility, enter the **Screen Group\*** "Post Authorization" and **Screen\*** "Managed Care" as shown below.

## **Historical Inquiry**

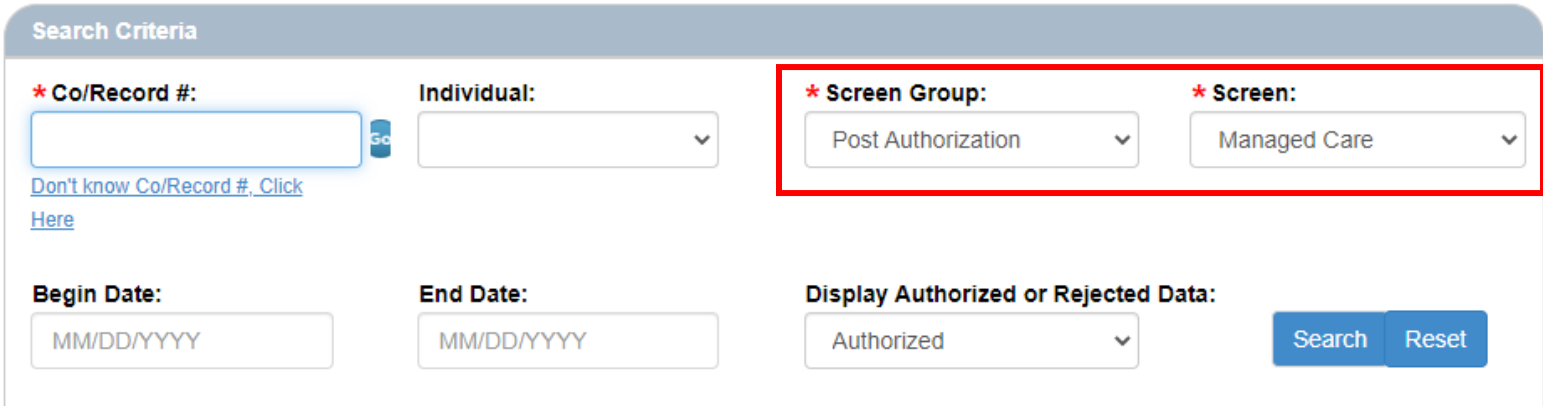

The Individual Information Result will populate with the Physical Health information.

For CHC eligibility, look in the Physical Health for eligibility information.

This will show the MCO under the Plan, the Begin Date, the End Date, Assignment Indicator, and the CHC column will show the State Category of Aid.

Below is showing 1 – NFI Dual, 2 – HCBS, 4 – LTC Dual with the Begin and End Date.

Note: If the End Date is before the Begin Date, that record is considered deleted.

#### **Physical Health**

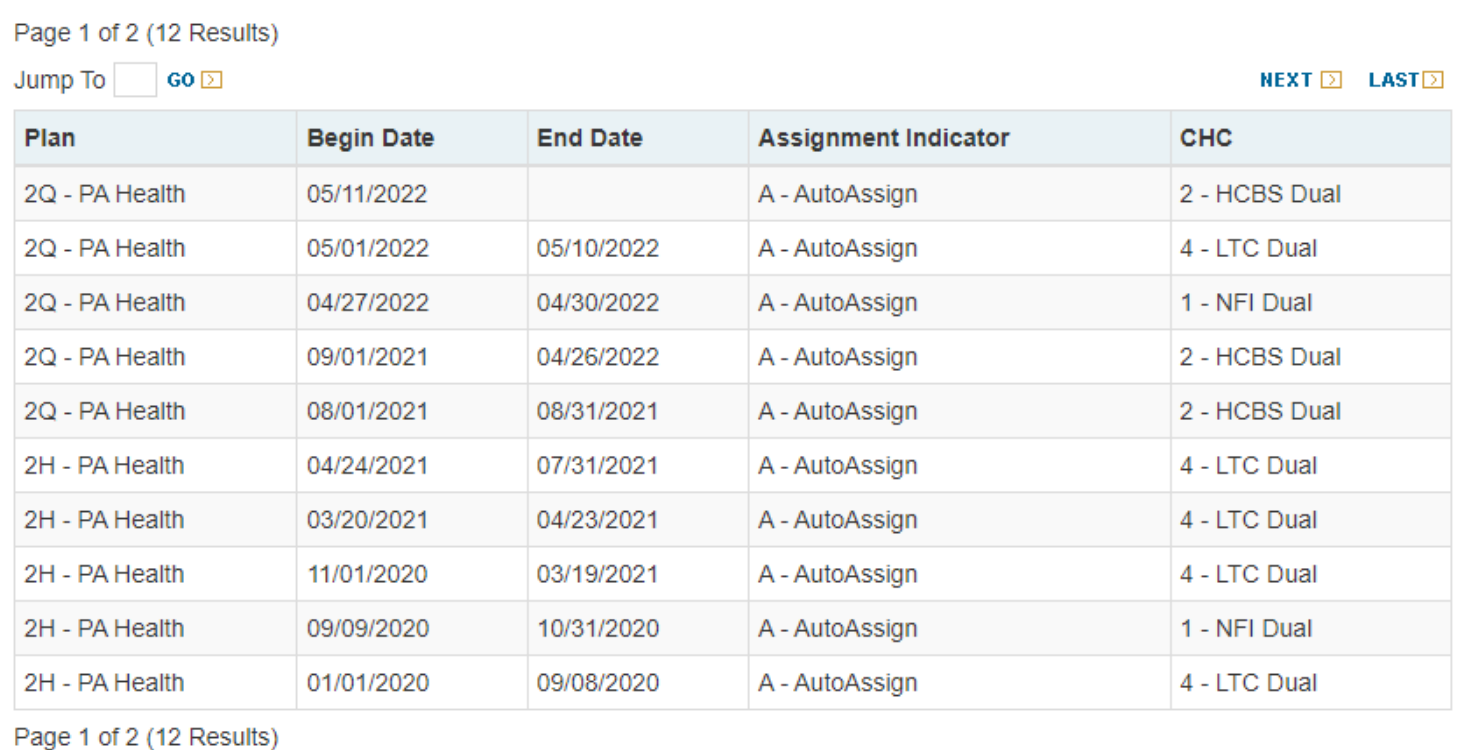

Jump To  $GO<sub>2</sub>$ 

**NEXT**  $\boxed{2}$  **LAST** $\boxed{2}$